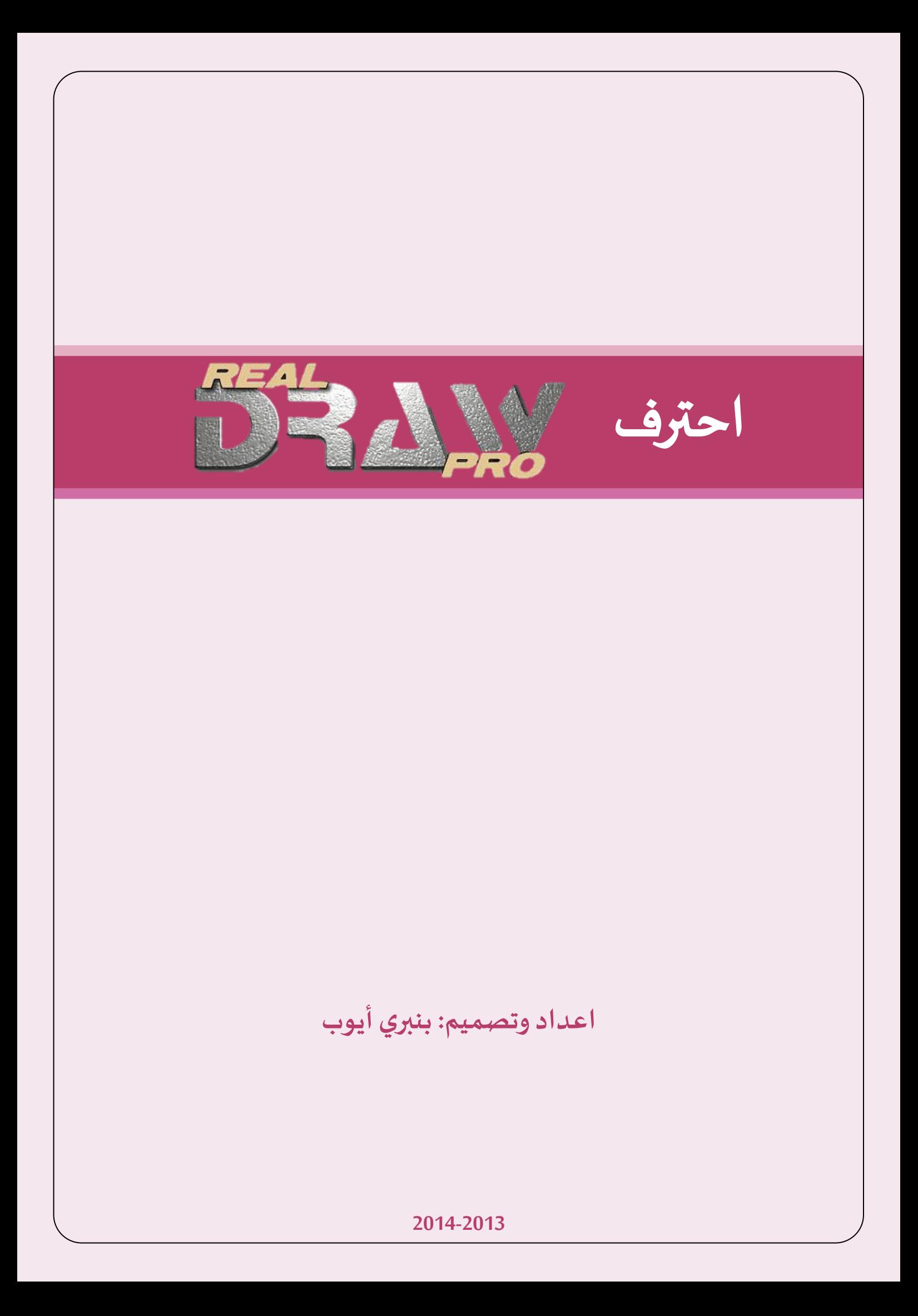

#### **مقدمة**

 بسهامج Draw Real أحد أهم بسامج الخصميم والخعدًل على الصور. وبِمكن القول أنه سينافس بإصداراته القادمة برنامج الفوتوشوب Photoshop الغني عن كل تعريف. يساعد هذا البرنامج مصممي الصور والمواقع على حد سواء, فباستخدامه يمكنك تصميم صور, أزرار, شعارات... ثنائية أو ثلاثية الأبعاد. وهذا الكتيب سيعطيك أولى الخطوات والمبادئ للتعامل مع هذا البرنامج.

# **ألاساسيات**

## **الكائناتObjects**

يحتوي البرنامج على خمسة أنواع من الكائنات. والجدير بالذكر أن الكائنات هي أساس عمل أي تصميم.

### **PATH**

تمثل الأشكال الأساسية من مربعات, دوائر ونجوم. هذه الأشكال  $\cup$   $\cdot$  $\circ$   $\cdot$ 燚 البسيطة هي ألأساس لتصميم عمل احترافي إذا عرفت كيفية وضعها.

#### **POLYNOME**

هذا الكائن شبيه جدا بسابقه (وأعني الكائن PATH). ولعل أهم فوائده جعل الكائن مجوفا (فارغا) من الداخل. وللقيام بذلك:

.1 كم بئطاؿت شيل هىدس ي أو هص .2 اطؼط عليهبصزالـأزةألاًمً .3 اختر: جحىٍل إلى to convert .4 اختر: polynome

#### **TEXT**

WWW.DZMAGHBOUN.BLOGSPOT.COM

كائن آخر مهم يسمح لك بإضافة نص ما (اسم شركتك, شعار...) والتعديل عليه لاحقا كتغيير نوع الخط, حجمه, لونه. أو جعل الكتابة ثلاثية  $|A\alpha|$ الأبعاد, شفافة, مشعة... والكثير من التأثيرات. وهذا زر النص:

#### **BITMAP**

باستخدام هذا الكائن ستتمكن من إضافة صور. وهو لا يدعم فقط الصور من نوع BITMAP ( أو باختصار الصور ذات اللاحقة bmp. ) كما قد يوحي اسمه فقط بل هو متوافق مع العديد من الصيغ المشهورة.

> **الصيغة BITMAP هي صيغة لحفظ الصىر. ثمحاز بدقتها العالية وحجمها الكبير. ال ينصح باسحخدامها في مىاقع إلانترنت ملا جسببه من بطئ في ثحميل الصفحة.والبديل اسحخدام JPGو GIF.**

من جهة أخرى, فبعد إضافتك للصورة ستتمكن من عمل تأثيرات عليها أيضا كتأثير الشفافية, الظل, الضباب... ولإدراج (إضافة) صورة اضغط على الزر |

#### **PAINT ON OBJECT**

لعل ترجمته هي (الرسم على كائن), فأنا لست بارعا بالترجمة ): ومع ذلك  $\vert \hspace{.08cm} \vert$  - ماخبرك بوظيفته. لكن قبل ذلك هذا هو شكله  $\vert \hspace{.08cm} \vert$  أعتقد أنك بحثت عن هذه الأيقونة لتجربها لكنك وجدتها على هذا الشكل مما يعني أن الزر غير مفعل deactivated ولا يمكنك النقر عليه. لا تغضب فهذا أمر طبيعي, فالزر (كاسمه) لا يعمل إلا إذا كان هناك كائن محدد مسبقا للرسم عليه. مثال:

> 1. قم برسم شكل هندسي (مربع مثلا) 2. اضغط على زر الكائن Paint On Object

ربما فهمت الآن ما كنت أقوله في السطور القليلة السابقة. وأنا أفترض أنك الآن تقوم بعمل خربشات مجربا الفراشي Brushes الرائعة التي يقدمها البرنامج. كما أفترض أنك -وبعد انتهائك- لم تعرف كيفية الرجوع لورقة العمل. ولفعل ذلك يكفي أن تضغط الزر | ♦ |أما إذا لم تعجبك "خرىشاتك" وأردت محوها كلها مع إبقاء الشكل الهندسي على حاله فاضغط الزر <mark>6</mark>0 |

## **الححكم بالكائنات**

### **جغيير حجم كائن**

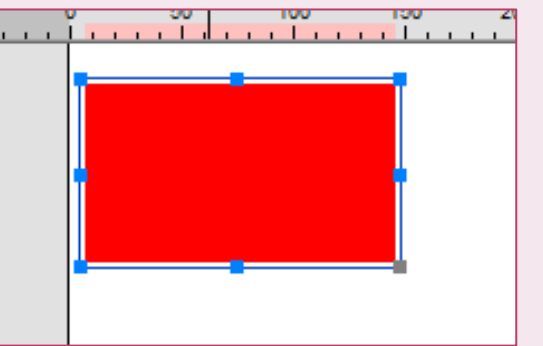

لتغيير حجم كائن ما سواء أكان شكلا هندسيا, نصا, صورة... قم بتحديده وذلك بالنقر عليه مرة واحدة بزر الفأرة الأيسر.

NOU: LOASUOJ AI NOOD HOASU ALAAH WWW.DZMAGHBOUN.BLOGSPOT.COM

سيظهر حول الشكل مستطيل أزرق به مربعات صغيرة. توجه بمؤشر الفأرة نحو أحد تلك المربعات واضغط عليه بالزر الأيسر ثم اسحب المؤشر (تقنية السحب وؤلاؿالث Drop & Drag)

#### **Shape Tool**

تستخدم هذه الخاصية للتلاعب بالكائنات, وأقصد بذلك تغيير شكلها. ولتفعيل هذه الخاصية قم بما يلي:

- 1. حدد الشكل الذي تود تغييره
	- 2. اضغط الزر
- 3. سيظهر -كما في السابق- مستطيل لكن به مربعات حمراء, توجه نحو أحدها وطبق تقنية السحب والإفلات لتغيير شكل الكائن حسبما تربد

صدقني, ستحتاج هذه الخاصية كثيرا. فهي تستخدم -مثلا- لرسم مثلث, شبه منحرف, جعل النص مموجا...

## **ثجميع الكائنات**

ما رأيك في هذا التصميم:

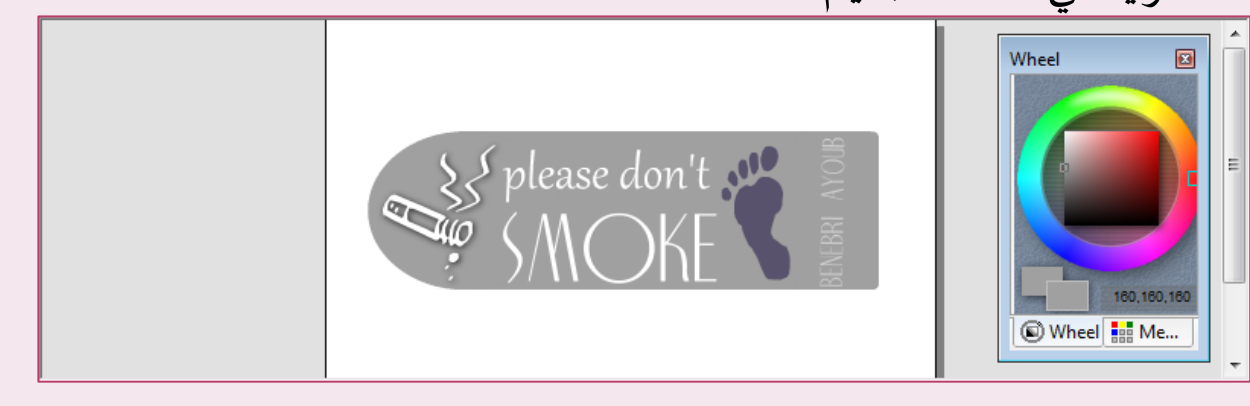

SHOUTLOGSPOTE TO THE CONTRIGUES AND A SHOULD COMPUTED TO THE CONTROL OF THE CONTRIGUES OF THE CONTRIGUES OF THE CONTRIGUES OF THE CONTRIGUES OF THE CONTRIGUES OF THE CONTRIGUES OF THE CONTRIGUES OF THE CONTRIGUES OF THE CO WWW.DZMAGHBOUN.BLOGSPOT.COM

بسيط وجميل أليس كذلك؟ هذه ليست صورة قمت بإضافتها. أتذكر حين أخبرتك أن الكائنات أساسية في عمل أي تصميم؟ إليك إذا الأشكال التي استخدمتها في هذا التصميم:

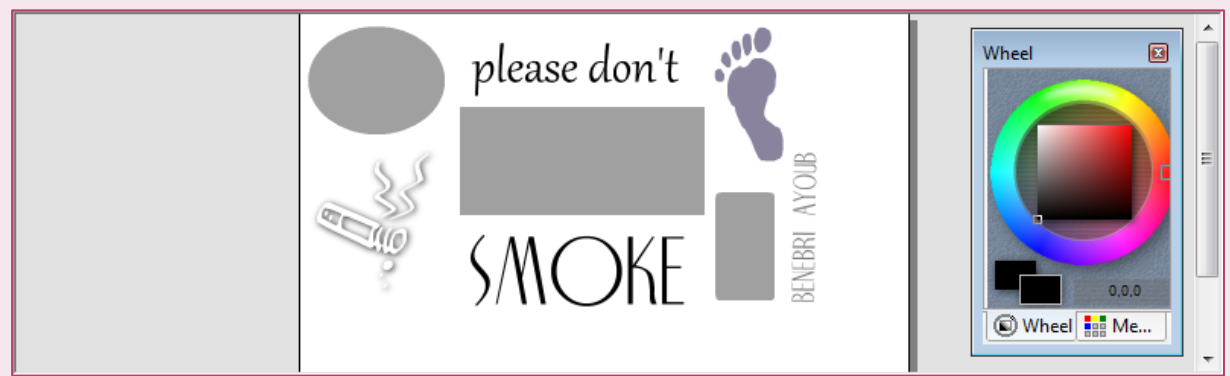

وبتنسيق هذه الأشكال ستحصل على التصميم النهائي. جرب أشكالا مماثلة وافتح الباب لإبداعك. لنفرض أنك قمت بعمل مماثل, سأخبرك الآن عن مشكلة ربما قد لاحظتها: ماذا لو رأيت أن شكل المستطيل مثلا أصغر من اللازم بحيث تبدو الدائرة متداخلة معه, ماذا ستفعل؟ على الأغلب ستقوم بتكبير المستطيل, ثم تكبير كل الكائنات من نوع TEXT واحدة تلو الأخرى, ومن ثم تكبير الأشكال الباقية. عمل شاق لتصميم بسيط جدا. ولحل هذه المشكلة اتبع الخطوات التالية:

1. قم بتنسيق الأشكال لتحصل على التصميم النهائي EQU:LOdSUQT&TNOGHUYWZQTMANA -WWW.DZMAGHBOUN.BLOGSPOT.COM 2. ضع مؤشر الفأرة في مكان فارغ من ورقة العمل ثم استخدم تقنية السحب والإفلات لتحديد كامل التصميم كما في الصورة: Wheel Wheel **HE** Me.. 6

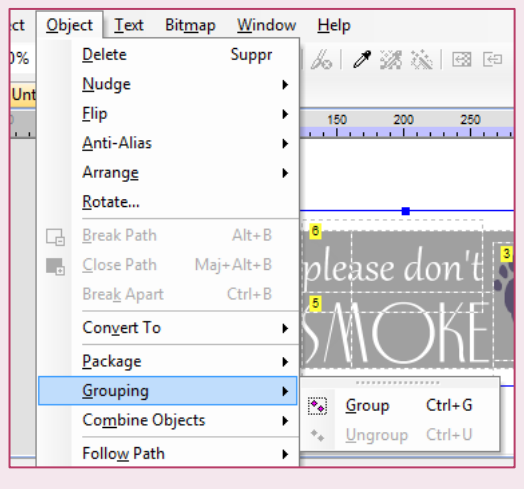

3. من شريط المهام اختر: كائن Object ثم ججميع Grouping وأخيرا مجموعة Group (طريقة لتفادي كل هذا هي الضغط على ctrl+G)

آلان ستصبح كل الأشكال شكلا واحدا

يمكنك تحريكه أو تغيير حجمه كيفما شئت. لإضافة كائن جديد وتجميعه مع الشكل الذي تحصلت عليه قم بنفس الخطوات السابقة.

## **دمج الكائنات**

لدمج كائنين أو أكثر قم بتحديدهما ثم اضغط على Object من شريط المهام ثم combine objects وستظهر لك عدة خصائص للدمج نستعرضها في الأمثلة التالية:

Boolean XOR

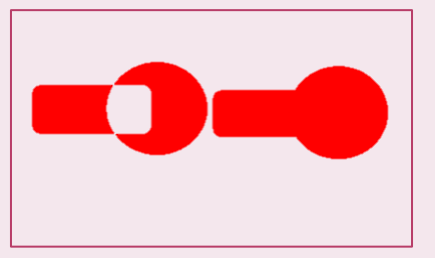

Boolean Union

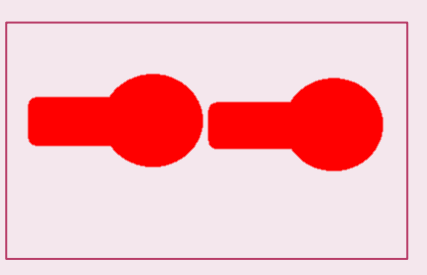

### Boolean Intersect

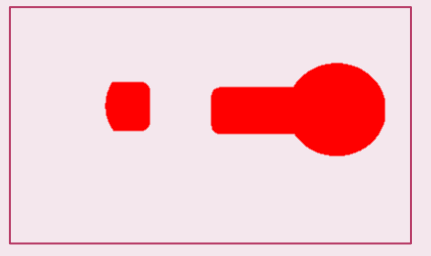

## Boolean Subtract

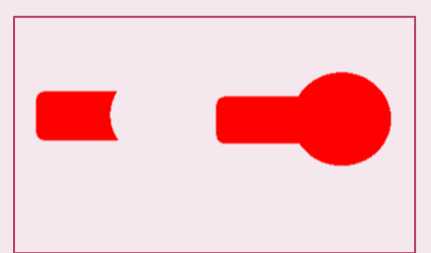

# [dzmaghboun@gmail.com](mailto:dzmaghboun@gmail.com) :معي جىاصل